The compact, elegant VistaCam 700 video camera features wired Ethernet and Wi-Fi operation, High Definition image quality (HD 720p), built-in IR night illumination, motion detection, great value and easy setup with your Vera system.

## **Adding The VistaCam 700 Camera**

Open a browser and launch your Vera UI7 Dashboard.

Select the Devices tab on the left menu.

Next select Add Device. If you don't yet have any cameras in your system, the screen might look like this:

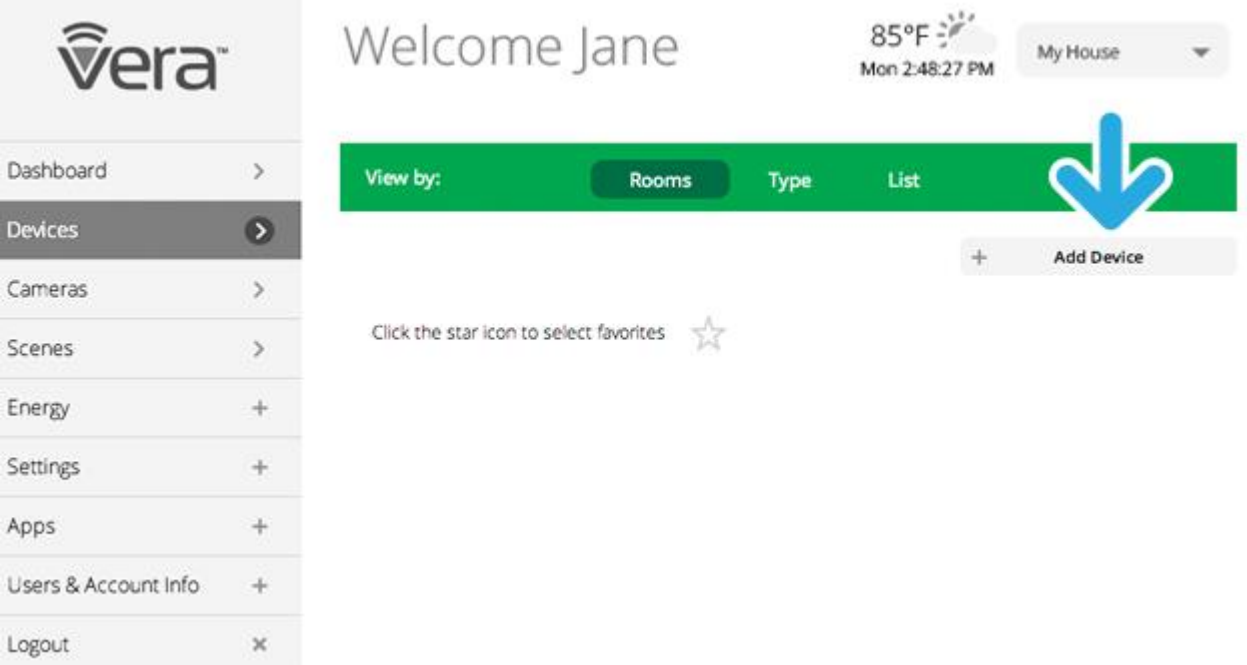

If you received a camera with your kit and have not yet installed in, you'll find it listed here. Otherwise, to install a new camera click Additional Devices.

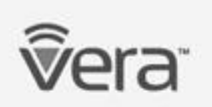

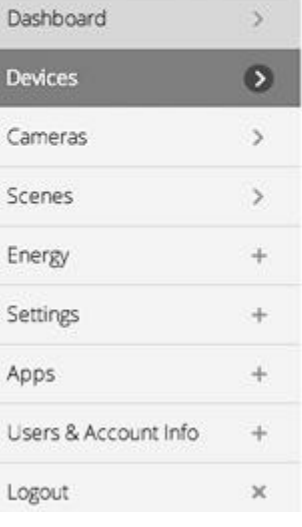

# Welcome Jane

# Mon 2:48:27 PM

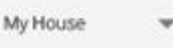

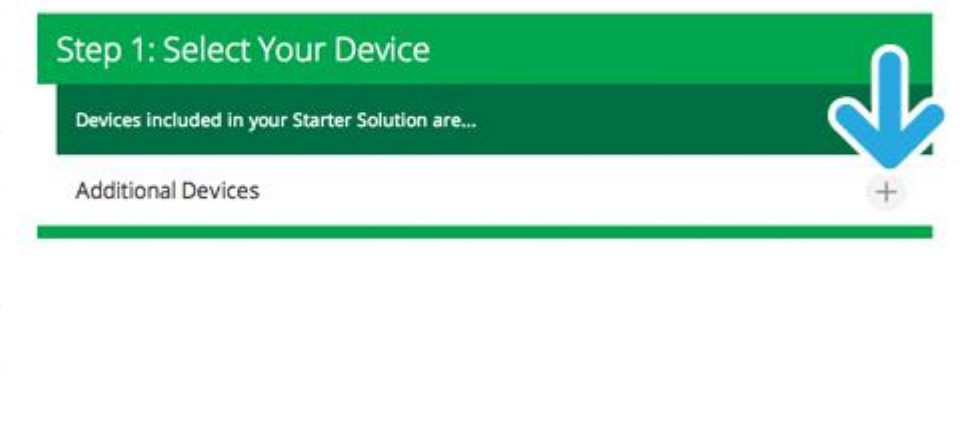

## Next select the Security Cameras category from the list.

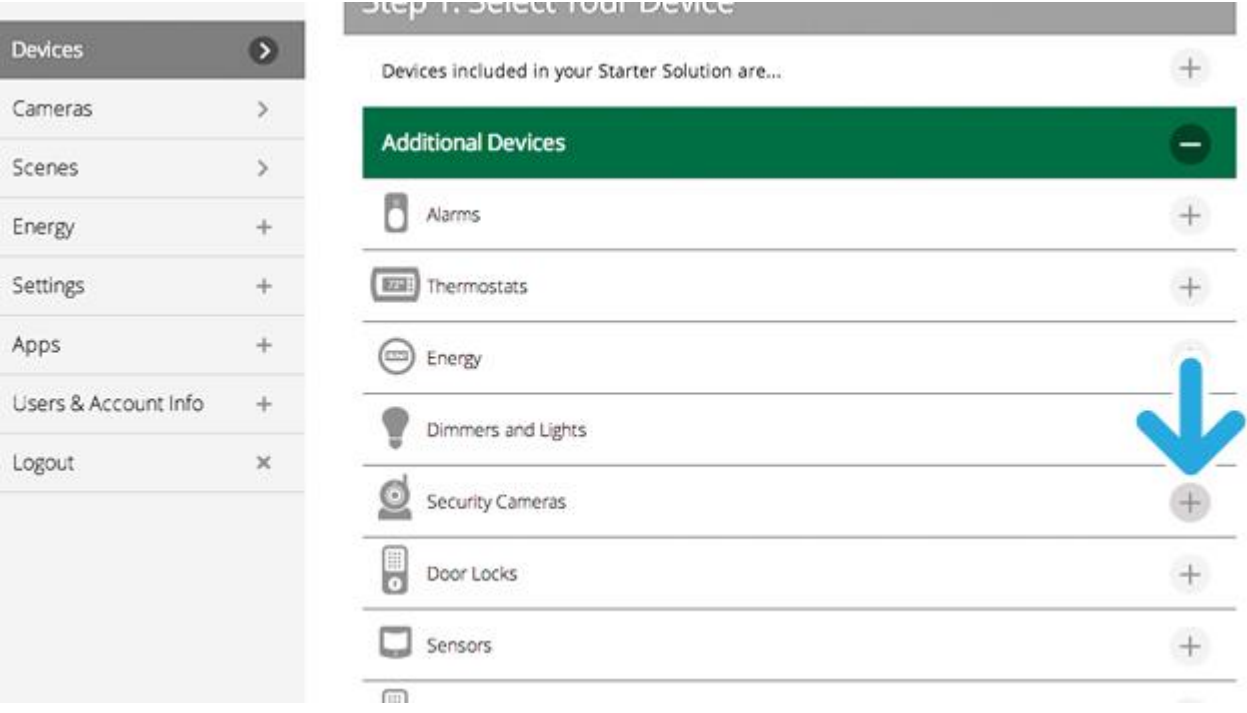

From the list, find the specific camera model being installed. In this case, it's a VistaCam 700.

You'll next be prompted to pair the camera with your Vera System in a series of steps.

You first need to hook up the camera to your Internet router. In a typical home WiFi setup, the WiFi router also has several Ethernet ports in the back for a wired, Ethernet connection. Use one of these to connect to the camera.

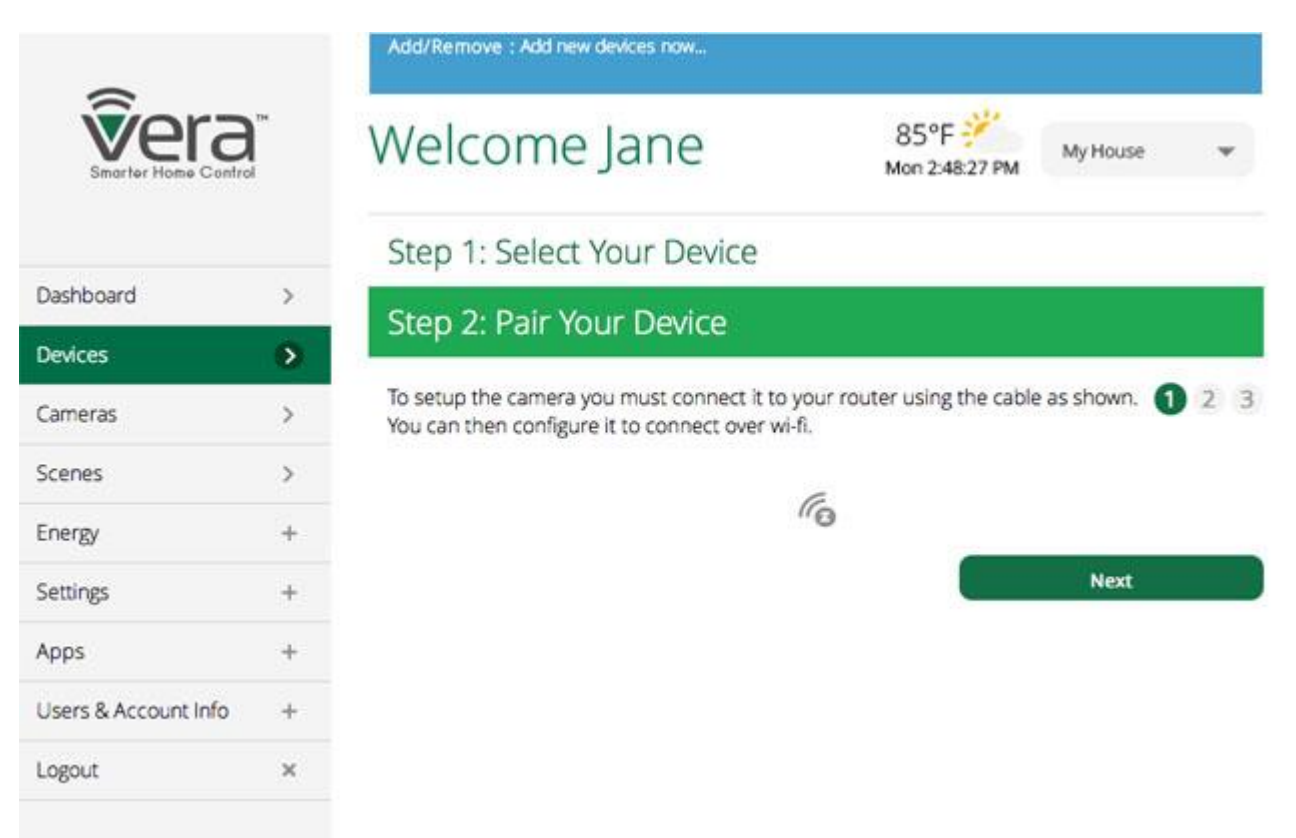

Next connect the camera's power supply to AC power.

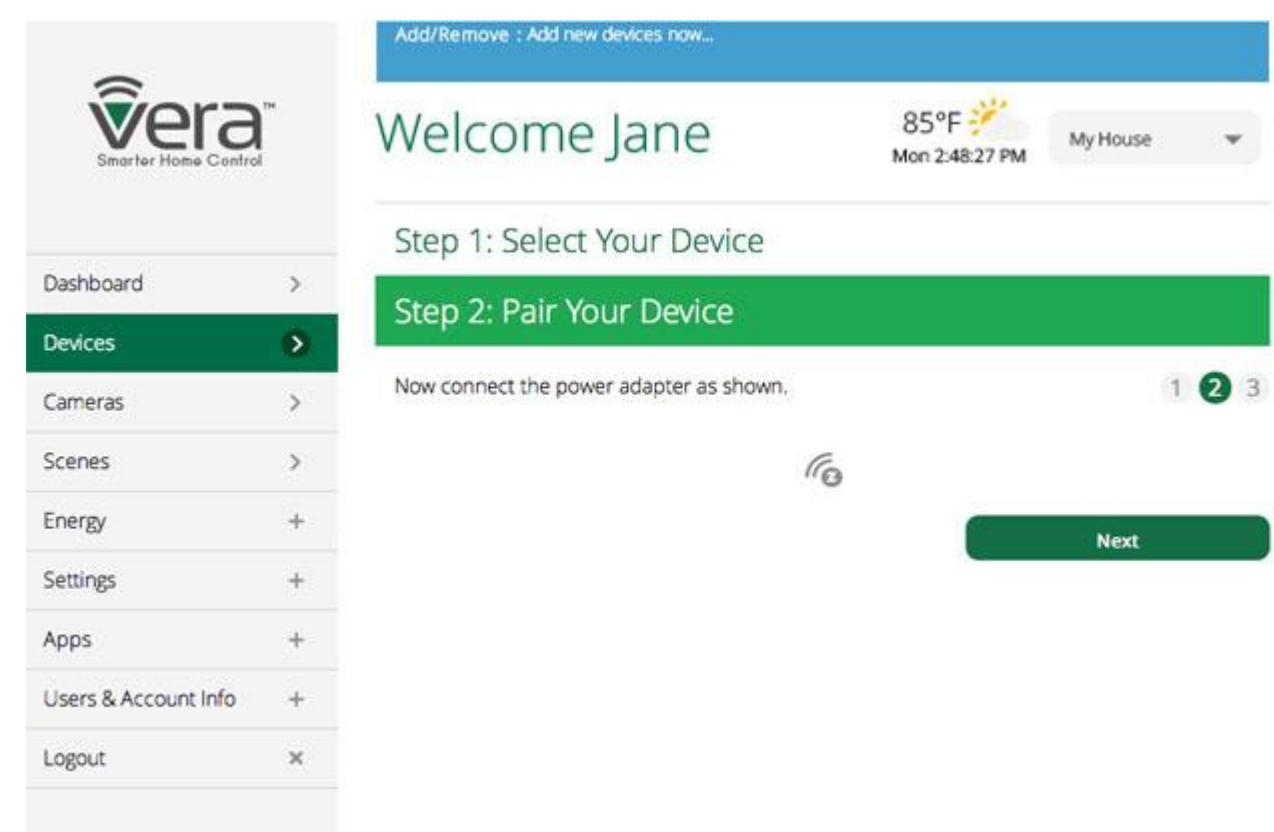

Next, your Vera system will try to automatically identify the camera on your local network. (The local network is what the router creates to distribute the Internet to the various computers and other WiFi devices in your home or office.) The system will take up to five minutes for this automated process.

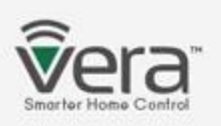

Dashboard

Devices

Cameras

Scenes

Energy

Settings

Apps

Logout

Add/Remove : Add new devices now...

## Welcome Jane

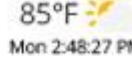

 $\sqrt{1}$ 

 $12$  3

Manually install the camera (advanced)

## Step 1: Select Your Device

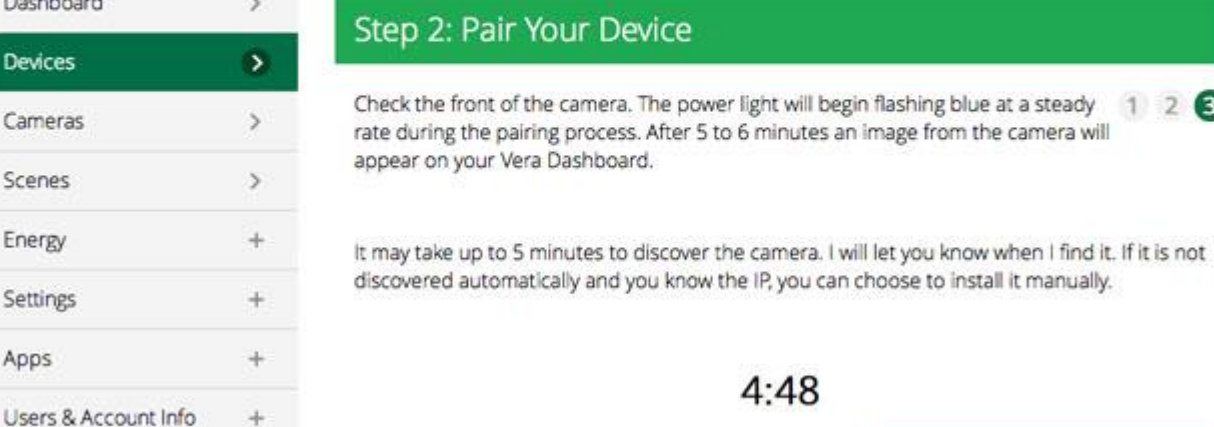

If the automatic detection is successful, you'll be prompted to name the Camera and indicate which Room it is in.

Now, if you want to move the camera to a different location, you can switch to a wireless Wi-Fi connection. Skip to the "Switch to Wi-Fi" section, below for more details.

But what do you do if automatic detection doesn't work? Vera provides a Manual Installation option just in case the automated procedure doesn't work. Click the "Manually install the camera" button to begin this process.

## **Manual Camera Installation**

×

There are many reasons why the automated installation process may not work, which is why Manual Installation is commonly needed.

*A bit of technical background here: While most other Devices, like sensors and dimmers, communicate directly with your Vera Controller, the camera signals go through your router first, and so the Controller must know how to find the camera on your router. Your router may not allow discovery of other devices on the network, which is way automated installation sometimes does not work. With manual installation you tell the Controller where the camera is.*

The Manual Install procedure gets a bit technical, but anyone can do it. At any point in this procedure you can cancel out, and Vera tech support is always available to help you too. We encourage you to first try doing it yourself, then contact tech support if you still need help.

Click Manual Installation to get started. You'll see a screen that prompts you to enter information, as shown below. Start by naming the camera.

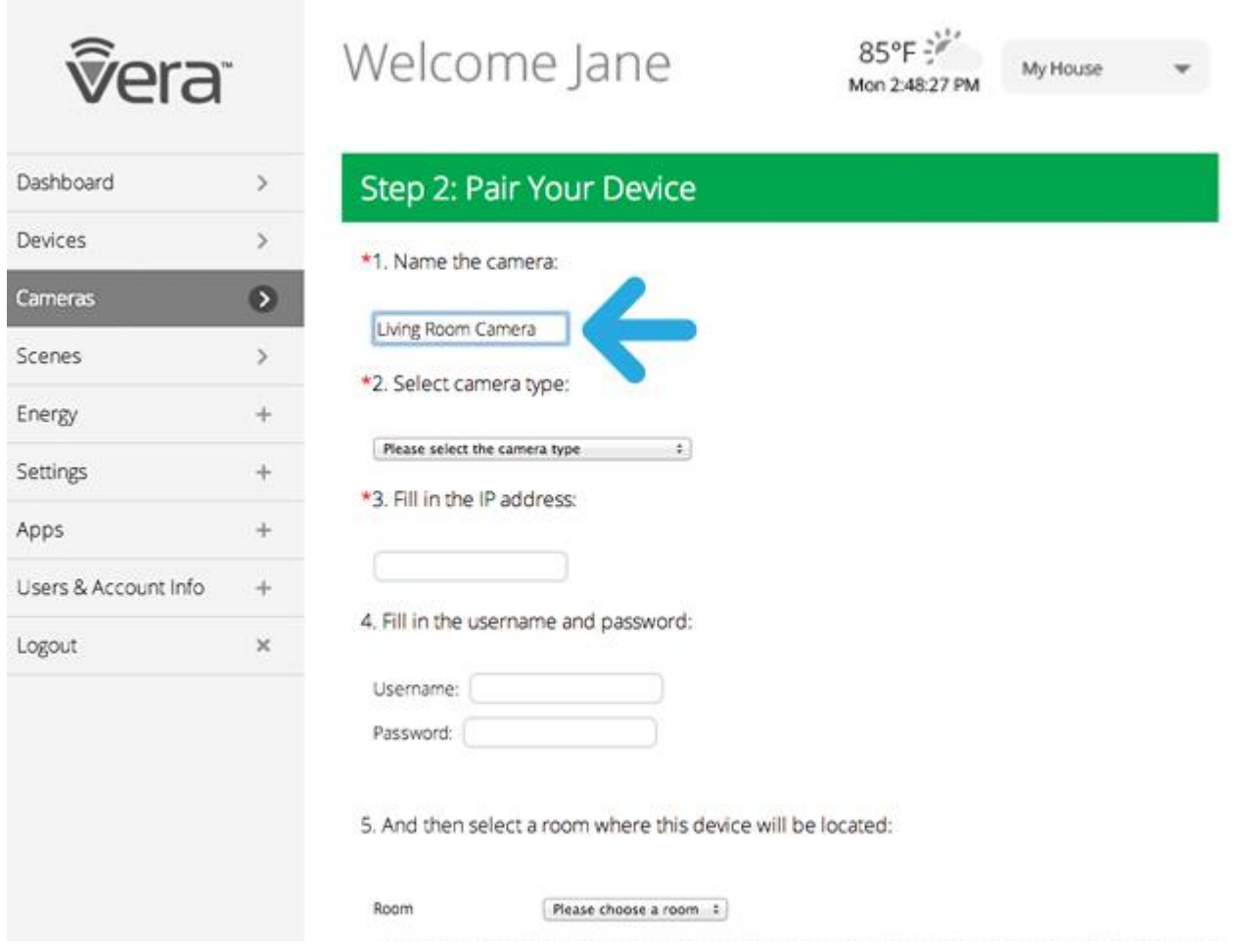

Next select the camera type (VistaCam 700). You might also want to select the Room (a bit lower) it will be installed in, or create a new Room.

Next comes entering the camera's IP address. The easiest way to try to get this information is to click List Network Devices. This should display the tech details for the camera(s) on your network.

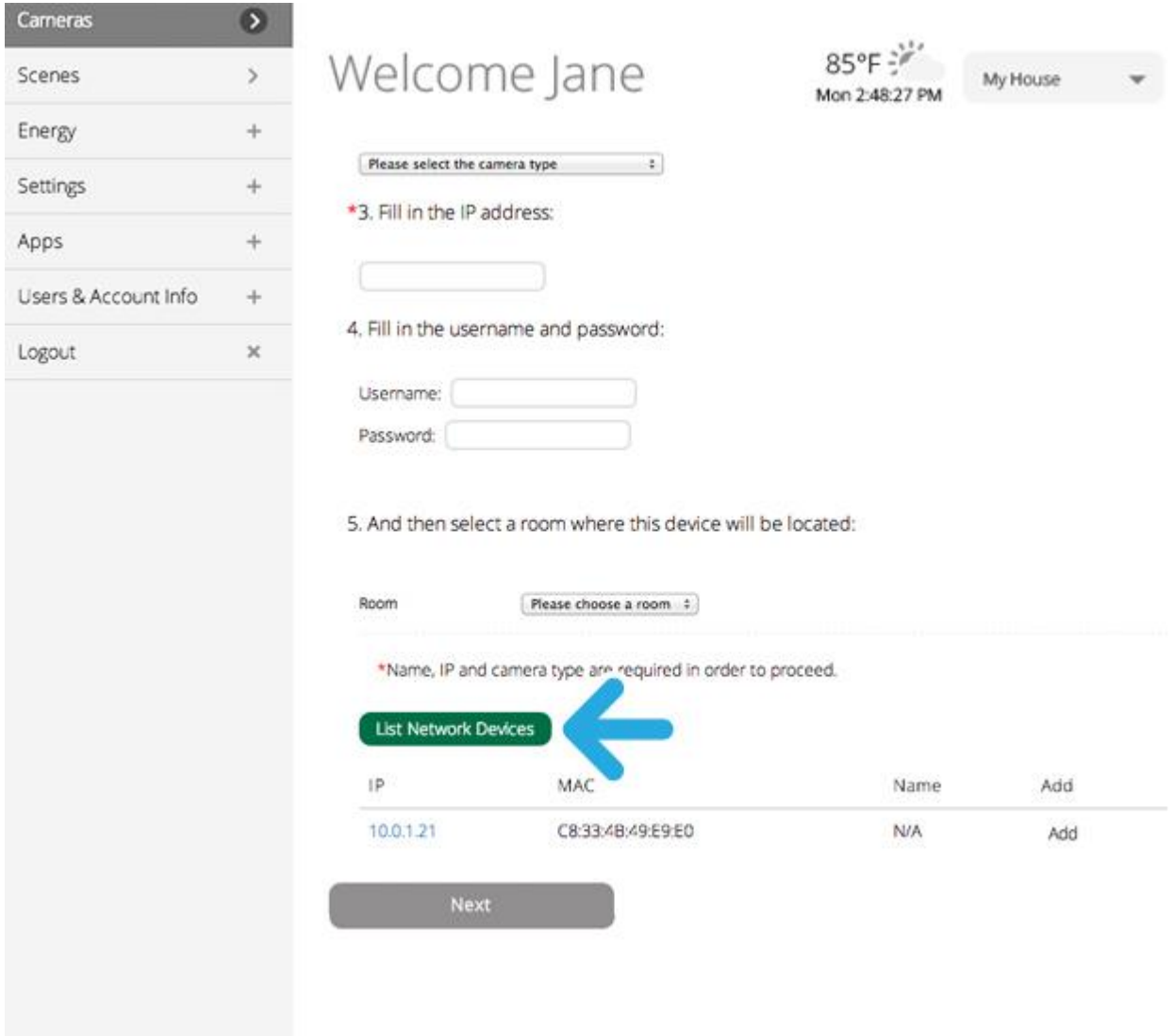

If you see a listing here, then you're set: Just cut and paste the "IP Address" (or copy it precisely) into the form where it says "Fill in IP address:" (in this example it is 10.0.1.21).

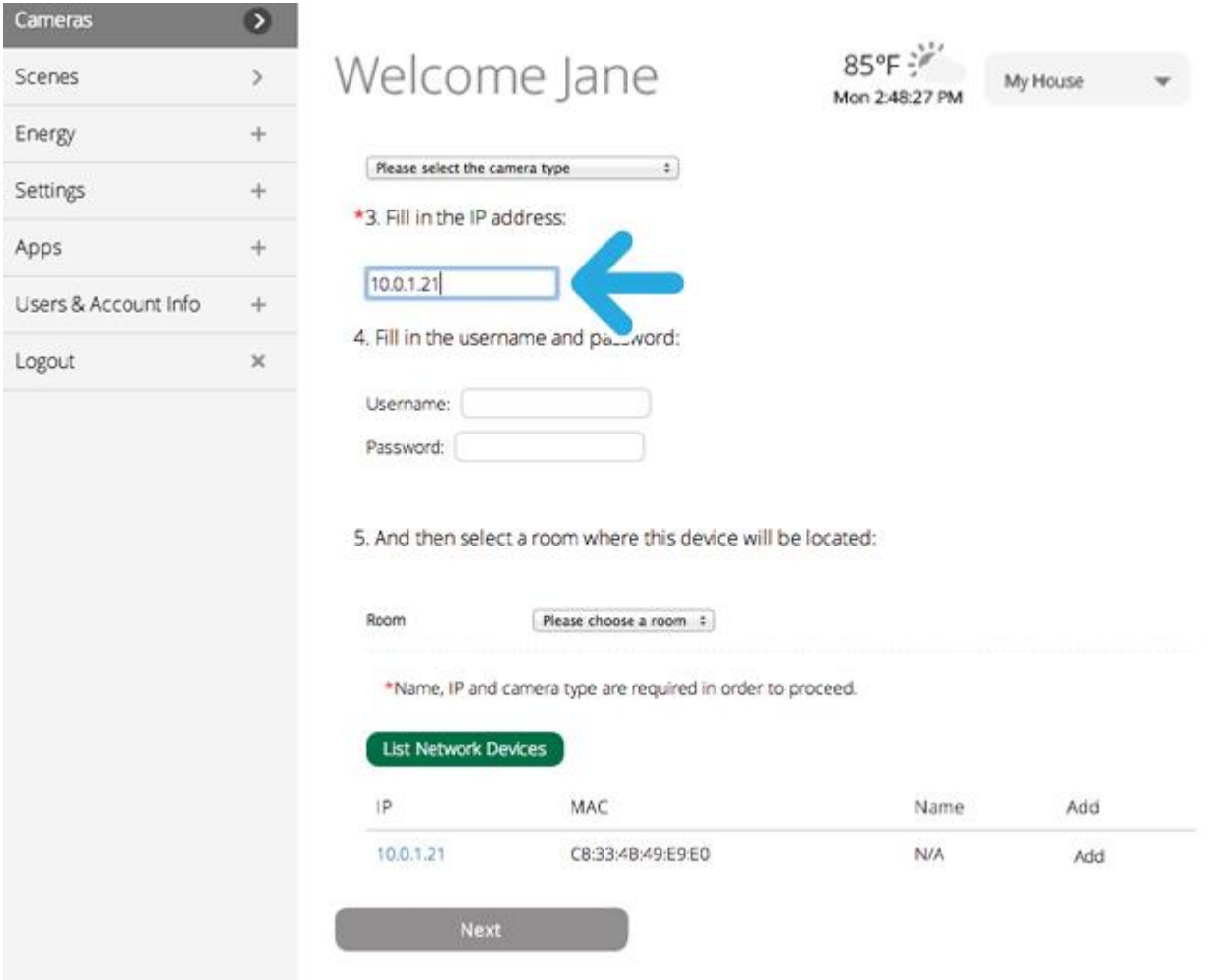

Next, select the name of the room where the camera is installed, or add a new room name if needed. (Note: Skip step 4, where the fields for the camera's username and password are requested. These ONLY need to be filled out if you have previously changed these values from the camera's defaults, which is very unlikely.)

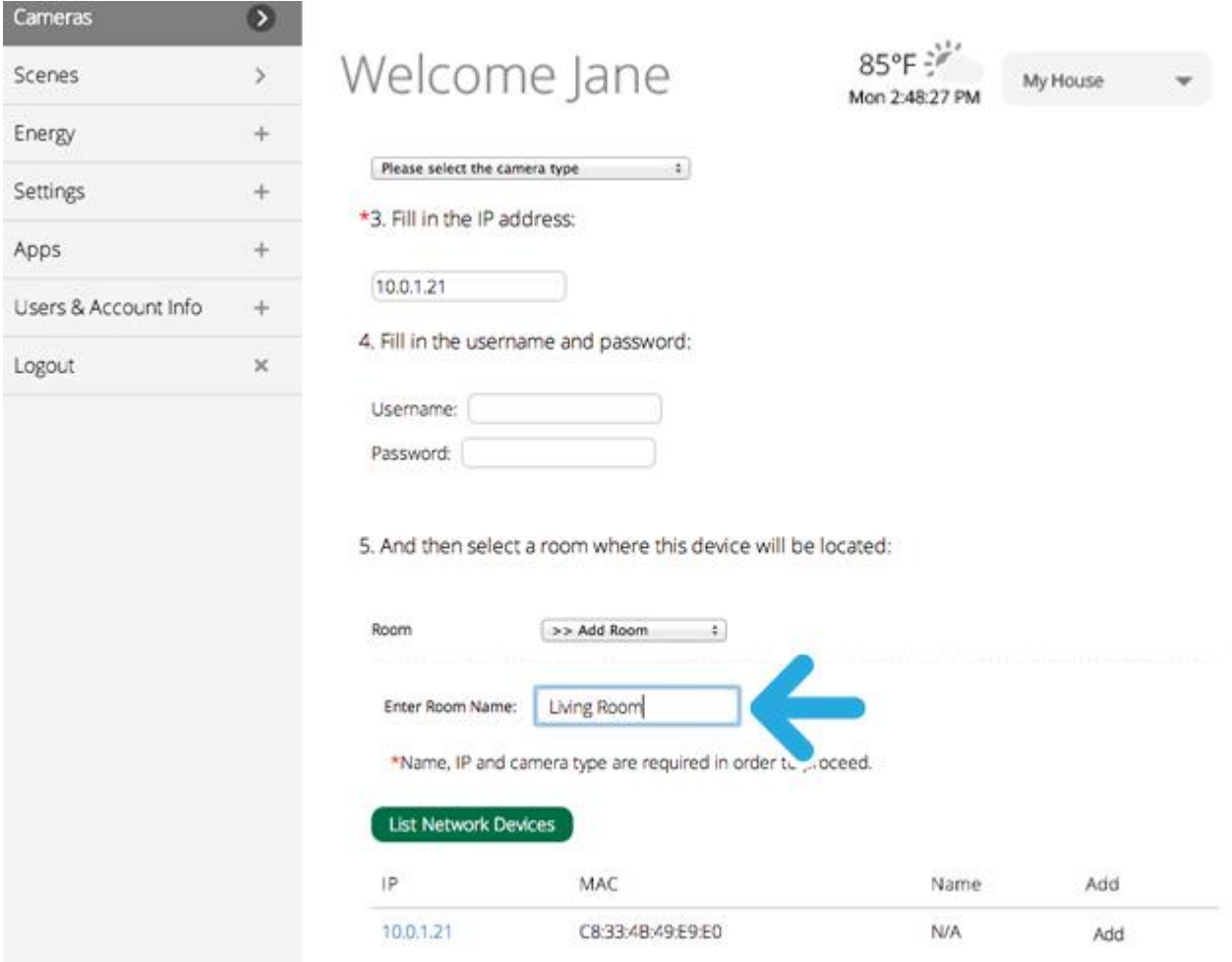

Now click the "Next" button at the bottom of the screen.

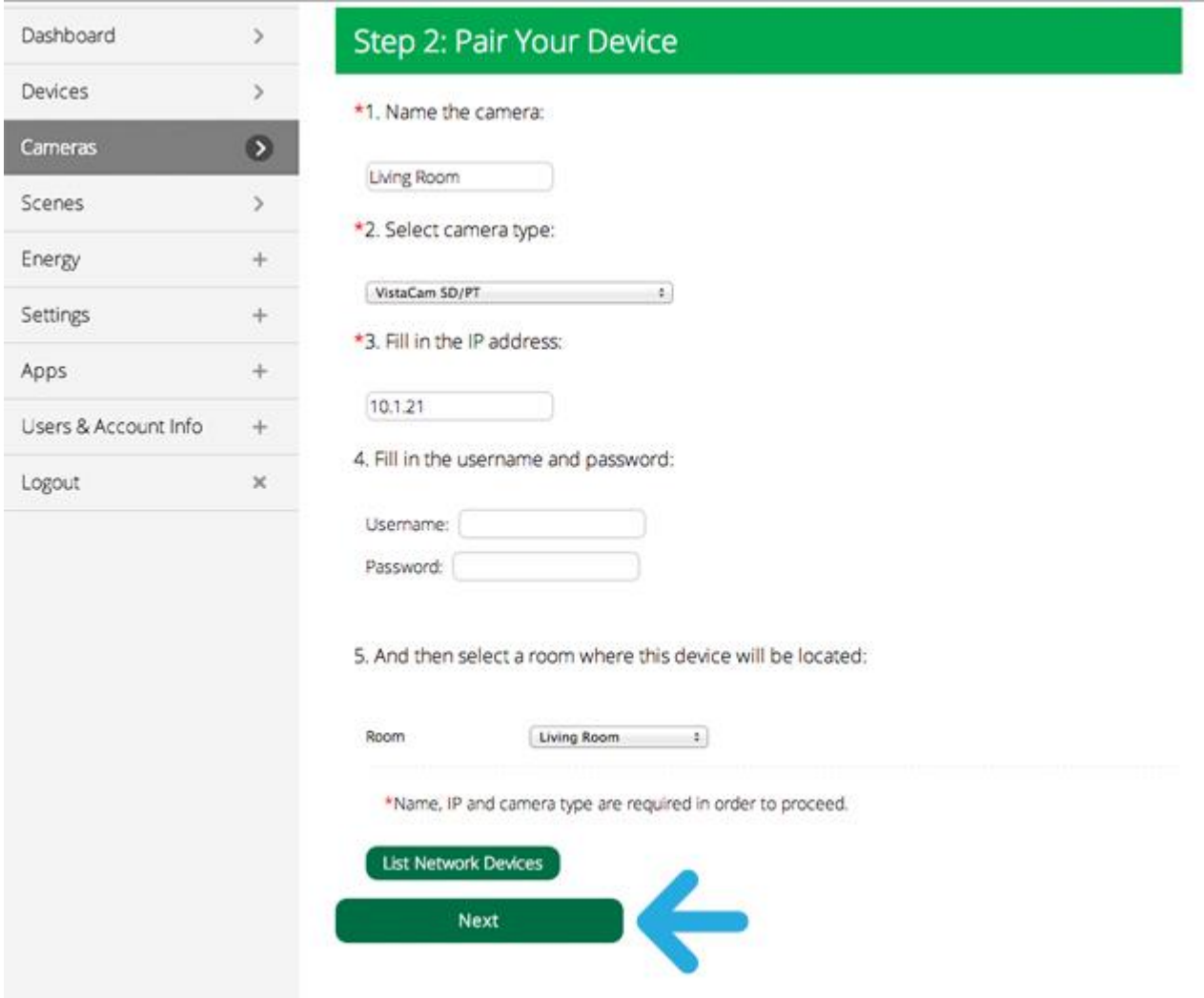

You should now see the camera image. Click Next to complete the setup.

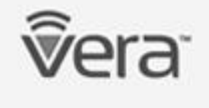

 $\,$ 

 $\,$ 

 $\odot$ 

 $\,$ 

 $^{+}$ 

 $^{+}$ 

Dashboard

Devices

Cameras

Scenes

Energy

Settings

Apps

Logout

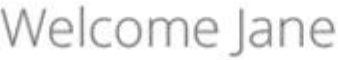

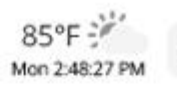

## Step 2: Pair Your Device

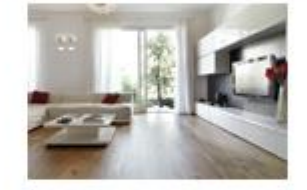

If an image appears then click Next to install the camera, otherwise click Back and check if you filled in the fields correctly.

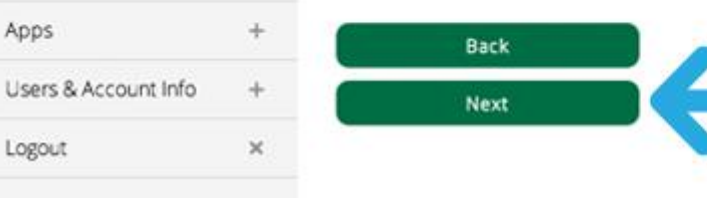

You'll now see your camera listed among the Devices (in the example below it's the only Device.)

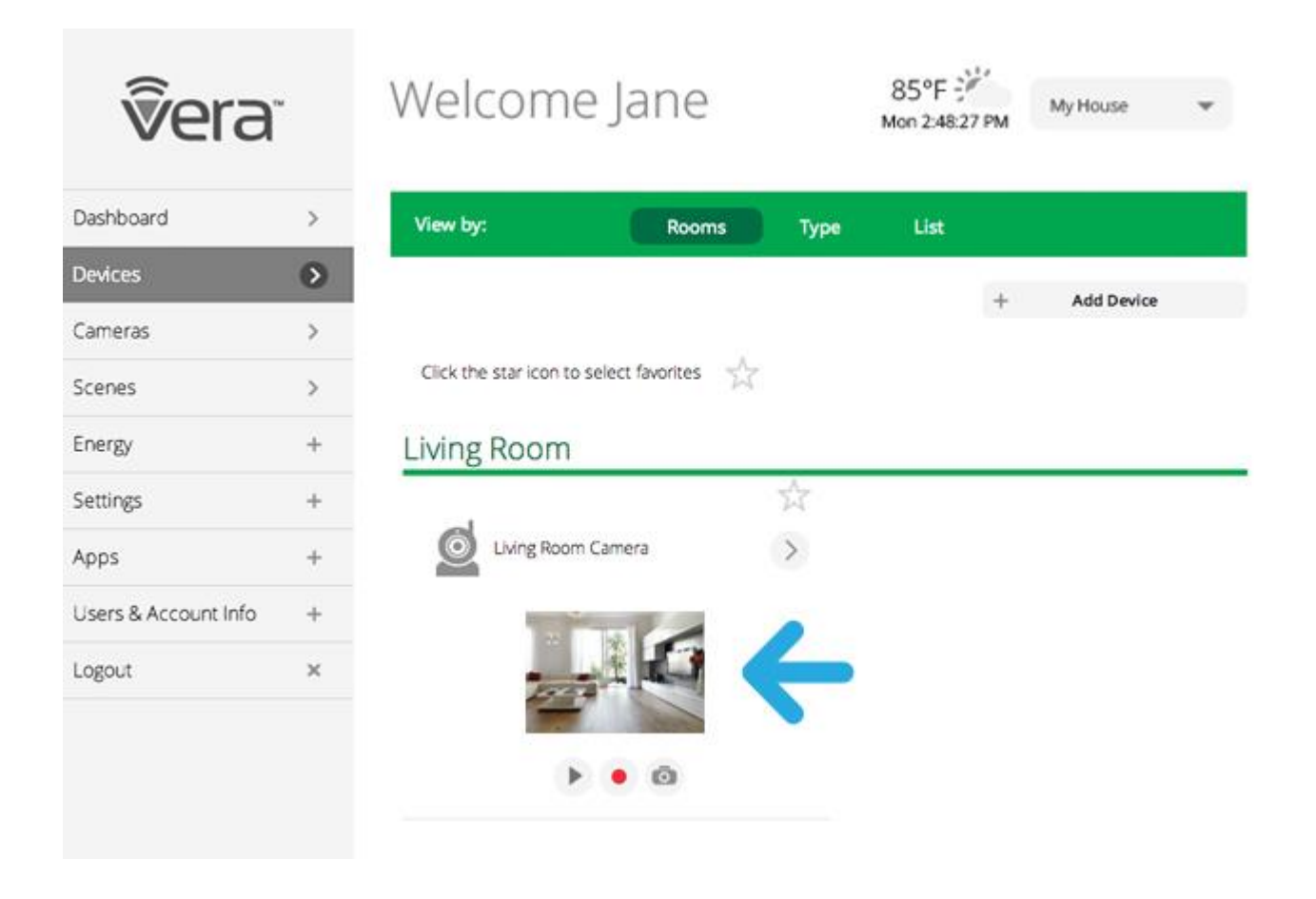

## **What if "List Network Devices" Does NOT Show the Camera's IP Address?**

If List Network Devices does not work (a distinct possibility, depending on your router) then you'll need to access your router directly to find out the Camera's IP address.

At this point, assuming you're not familiar with your router's control panel, you should **contact Vera tech support**. We will guide you step-by-step through the process of identifying the Camera on your network and completing the Manual Installation.

*(If you happen to be very technically inclined and already know how to log into your router's control panel, and possibly identify it from its "MAC ID" -- which you may find in the printed Camera instructions -- then you can try to find the Camera's IP address from the router and enter it in the Manual Installation form. Contact tech support if you need help.)*

## **Switch to Wi-Fi**

After your camera is working properly with the Ethernet cable, you can switch to a Wi-Fi connection to conveniently move the camera to a more distant location. (Note the quality of the camera signal will depend on your Wi-Fi router, the distance from it, and how the home or office is constructed. Whenever possible the use of a wired Ethernet connection is preferable.)

Note: If your Vera Controller is equipped with a "WPS" button, skip down to the section below entitled "Switch to Wi-Fi with WPS." These instructions assume your Vera controller does NOT offer WPS setup.

To switch a camera to a Wi-Fi connections.

First select the Cameras Tab.

Next select the Camera that you wish to change the connection for by clicking on its image. (Note: You must already have a wired Ethernet connection, and see the camera's image, before you switch to Wi-Fi.)

Click on the Settings button, near the top of the screen.

Click on the Switch to Wi-Fi option near the bottom of the screen (click the right arrow).

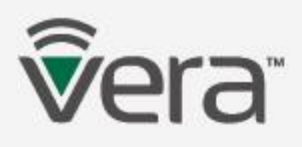

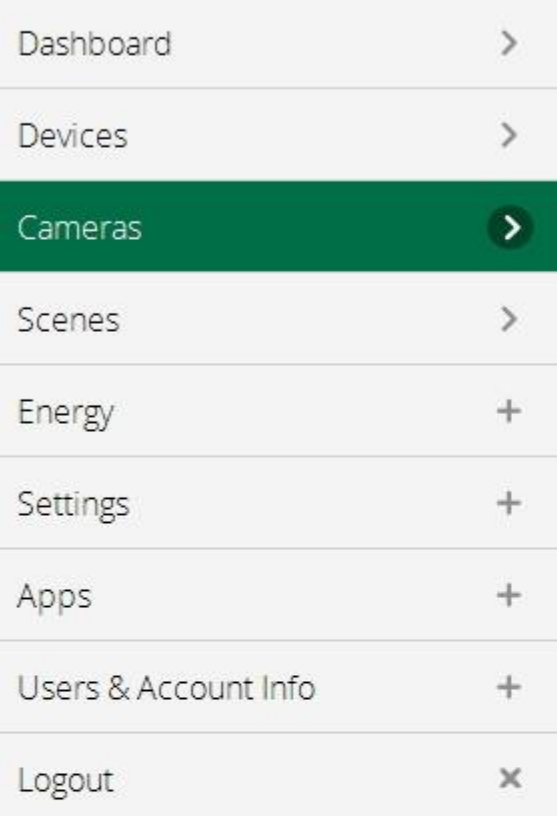

# Welcome cliff10

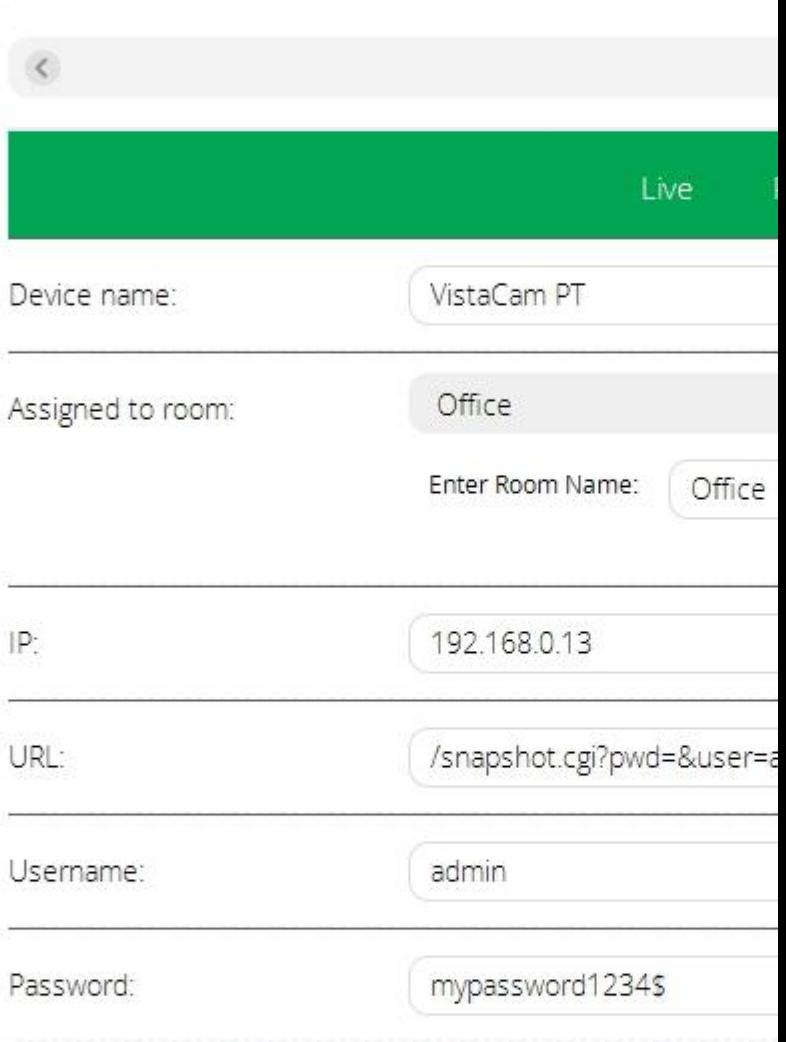

It is recomended to change the cameras default credentials a Password fields above if the camera still has the default crede following the instructions in its manual and try again.

# Switch to Wi-Fi

Save

**Delete** 

Scroll down the next page until you see the "Discover WiFi Networks" section. After a few seconds you will see here a list of available Wi-Fi networks. Identify your network if more than one are listed (you may also be seeing your neighbors' networks on this list.)

Click on the button next to your network's name.(If it's not listed, see below.)

Enter your "Network Password"

Click the "Save" button.

Wait 30 seconds.

Remove the Ethernet cable from the back of the camera.

Go back to the main camera page by clicking on the Camera Tab on the main menu.

Wait up to 5 minutes for the camera image to re-appear on the camera page.

#### **What if your Wi-Fi Network does not appear listed?**

Click the "Discover" button. Wait for your network to appear. If it does, click on your network and enter your password. Follow the steps above to see the camera image.

If you network does not appear after clicking on the "Discover" button, then scroll up on the camera settings page to the box for SSID.

Enter your network name in the SSID box. This is the name of the network (Tip: The network name is often printed on the bottom of the Wi-Fi router. You can also check other devices, such as your tablet, that use the Wi-Fi network. Copy the name exactly.)

Enter the password for your Wi-Fi network and click "Save" button.

Wait 30 seconds.

Remove the Ethernet cable from the back of the camera.

Go back to the main camera page by clicking on the Camera Tab on the main menu.

Wait up to 5 minutes for the camera image to re-appear on the camera page.

If it does not appear, try repeating this process. If you still can't get your VistaCam 700 camera to work, please contact Vera tech support.

#### **Switch to Wi-Fi with WPS**

Newer Vera controllers, such as the VeraEdge, incorporate a WPS button for quick and easy setup of Wi-Fi cameras. To switch to Wi-Fi with such a controller, follow these instructions:

- Press the WPS button on VeraEdge or other Vera controller equipped with WPS
- Press the WPS button on the VistaCam 700 camera
- Wait 2 minutes. The camera will be connected to the same network as the main router, VeraEdge will be set in switch mode (takes  $\sim$ 1 minute)
- Wait up to 5 minutes and the camera will be detected automatically by Vera and will be added on the Dashboard
- A Dashboard message will appear: SercommIPCam : Startup...
- After reloading the Dashboard, the built-in motion sensor feature will be added automatically